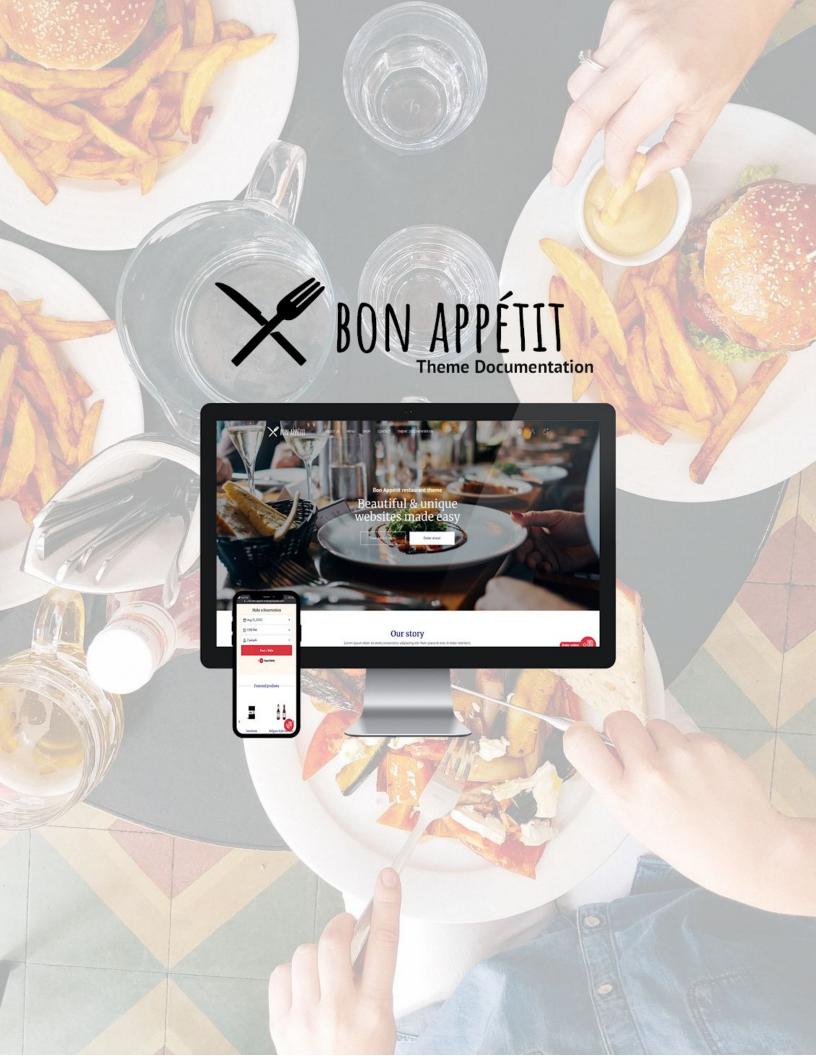

| GENERAL: HEADER SETTINGS         |    |
|----------------------------------|----|
| Transparent Header               | 3  |
| Regular Header                   | 4  |
| Navigation Positions             | 4  |
| GENERAL: FOOTER SETTINGS         | 5  |
| PAGES: HOMEPAGE SETTINGS         | 7  |
| Headline settings                | 7  |
| Banner settings                  | 9  |
| Reservations                     | 10 |
| Locations - General settings     | 12 |
| Locations                        | 13 |
| Instagram Feed                   | 14 |
| NAVIGATION MENU: SETTING UP      | 15 |
| Adding a link to your navigation | 15 |
|                                  |    |

## **GENERAL: HEADER SETTINGS**

## Transparent Header

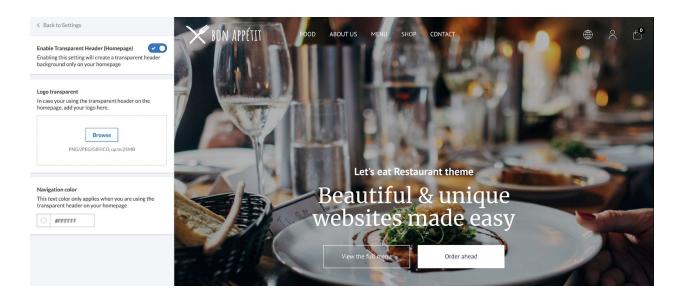

## **Enable Transparent Header (Homepage)**

When you enable the transparent header your logo and navigation will be directly on top of your headline image. The transparent header will only be used on your homepage.

## **Logo Transparent**

When you enable the transparent header it's best to upload your logo with a transparent background (often in .png). This logo will *only* be used on the homepage.

## **Navigation color**

Make sure your navigation color is well visible on your homepage when you use a transparent homepage header.

## Regular Header

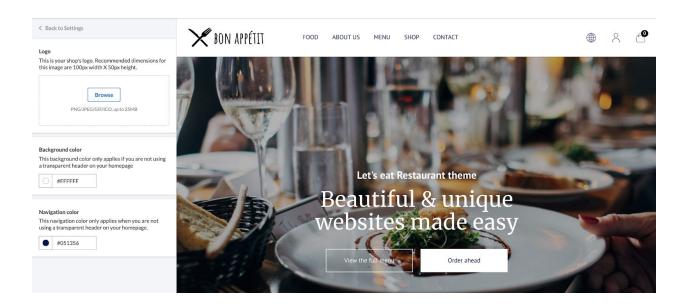

## Regular Header

The regular header will be used throughout your website. When the transparent header for homepage only is disabled, the regular header will also be used on the homepage.

#### Logo

Upload your restaurant's logo to be shown in the regular header throughout your website.

## **Background color**

Pick a background color for your header. When the transparent header is enabled this will not be visible on your homepage.

## **Navigation color**

Pick a color for your navigation text. When the transparent header is enabled this will not be visible on your homepage.

## **Navigation Positions**

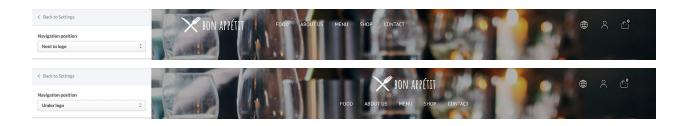

#### **Navigation positions**

Select how you'd like to show your navigation and logo alignment.

## **GENERAL: FOOTER SETTINGS**

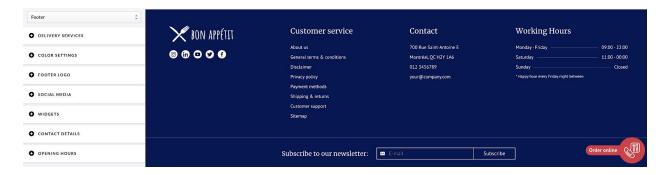

## **Delivery Services**

#### Order online button color

Pick a color for the Order Online widget hovering on your website at the right bottom.

## Enable / Disable multiple delivery services

Enable delivery services and link to your page you are involved with and want people to order from. When the Order Online widget is clicked, a pop-up will show all delivery services enabled, when a delivery service is clicked your visitor gets navigated to the provided link.

This theme supports a wide variety of delivery services, can't find the one you are looking for? Please reach out to our support teams.

#### **Color settings**

## **Background color**

Pick a background color for your footer.

#### **Text color**

Pick a color to display all text in in your footer.

#### Social Media icons color

Pick a color you would like to display your social media icons in.

#### **Footer Logo**

#### Footer logo

Upload your logo to display in your footer.

#### **Social Media**

## Instagram

Enter your Instagram URL to display an Instagram icon in your footer.

#### **Facebook**

Enter your Facebook URL to display an Facebook icon in your footer.

#### **Twitter**

Enter your Twitter URL to display a Twitter icon in your footer.

#### Youtube

Enter your Youtube URL to display a Youtube icon in your footer.

#### LinkedIn

Enter your LinkedIn URL to display an LinkedIn icon in your footer. Widgets

## **Kiyoh**

Enter your Kiyoh widget ID if you want to display a Kiyoh widget in your footer.

#### Feedback Company

Enter your Feedback Company widget ID if you want to display a Feedback Company widget in your footer.

#### **Contact Details**

#### **Company Details**

Fill in your company details for the following fields, none of these fields are mandatory.

- Company name
- Company address
- Company address 2
- Phone number
- Email

When filled in, this information will be displayed on the right side of your footer.

## **Opening Hours**

## **Monday - Friday opening hours**

Provide your opening hours from monday to friday, these will be displayed on the right side of your footer.

If no content is provided this line will not be displayed.

## **Saturday opening hours**

Provide your opening hour for Saturday only. This will be displayed on the right side of your footer. If no content is provided this line will not be displayed.

## **Sunday opening hours**

Provide your opening hour for Sunday only. This will be displayed on the right side of your footer. If no content is provided this line will not be displayed.

#### **Opening hours addition**

This line will show below your opening hours displayed in your footer. *In example:* \* *Happy hour every Friday between 20:00 - 21:00.* 

## **PAGES: HOMEPAGE SETTINGS**

## Headline settings

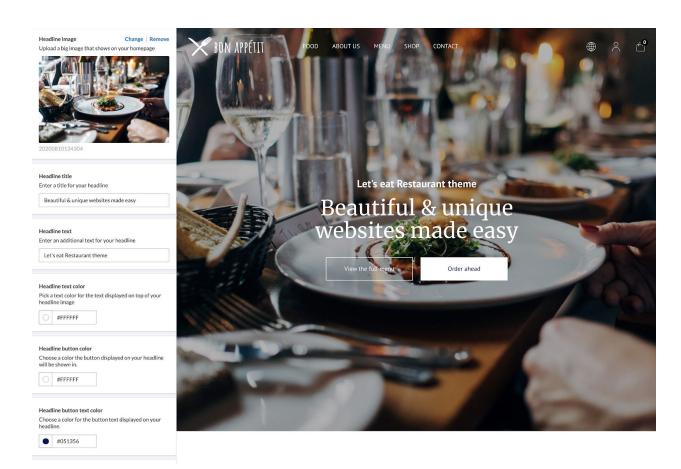

## Headline image

Upload a big headline image that will show full-width on your homepage.

#### Headline title

Provide a title to be displayed on top of your headline image. When not provided the headline title will not be visible.

#### Headline text

Provide additional text that shows on top of your headline title. When not provided the additional headline text will not be visible.

#### Headline text color

Pick a color for your headline title and text.

#### Headline button color

Pick a color for your headline buttons, the left side button will always be transparent.

#### Headline button text color

Pick a color for your button text displayed in the right sided button.

#### Headline button 1 link

Provide a url to link to when the left sided button gets clicked.

#### Headline button 1 text

Provide text to be displayed in the left sided button.

#### Headline button 2 link

Provide a URL to link to when the right sided button gets clicked.

#### Headline button 2 text

Provide text to be displayed in the right sided button.

## Banner settings

On the homepage there's two smaller banners to be displayed right below your homepage text.

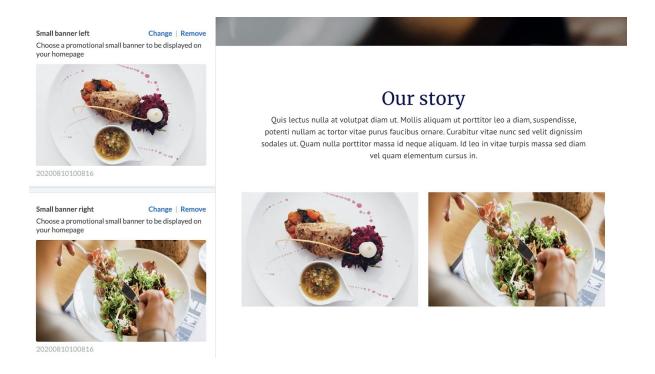

#### Small banner left

Upload an image to be displayed on your homepage on the left side.

## Small banner right

Upload an image to be displayed on your homepage on the right side.

## Homepage text Requires action outside theme settings

To display your homepage text, provide content via 'Content > Pages > Homepage'. Once content is provided this will automatically show on your homepage.

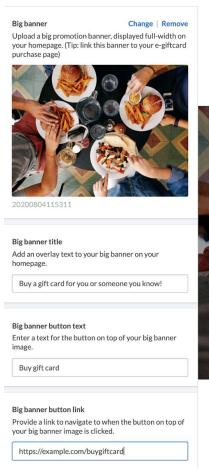

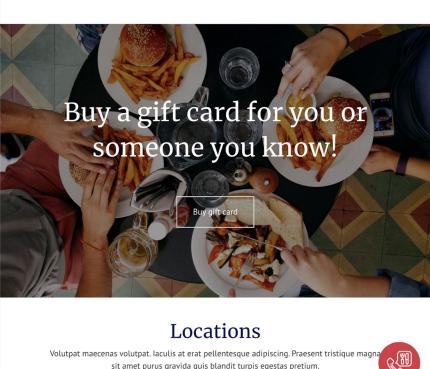

Totebag

€14,95 €10,00

Notebook

€7,95

## Big banner

Upload a big image that will be displayed full-width on your homepage.

#### Big banner title

Provide content to be displayed on top of your uploaded image. When not provided a title will not be displayed.

Belgian Style Ale Beer

€4,95

#### **Big banner button text**

Provide content to be displayed within the button on top of your uploaded image. When not provided the button will be hidden.

#### Big banner button link

Provide an URL that the button will link to once clicked.

#### Reservations

This theme uses the OpenTable widget for reservations. Managing your reservations can not be done via Lightspeed eCom.

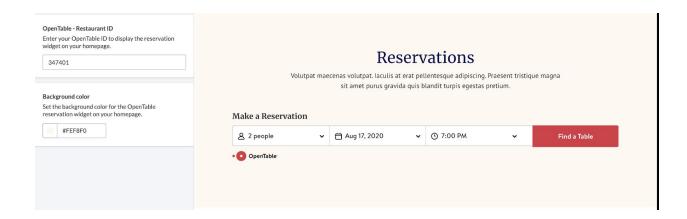

## OpenTable Restaurant ID

By providing your OpenTable ID from your OpenTable account the reservation widget will be prominently displayed on your homepage.

## **Background color**

Pick a color for the background defining your reservation section.

## Locations - General settings

This theme allows you to display a maximum of 4 locations and their opening hours directly on your homepage.

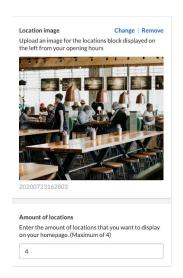

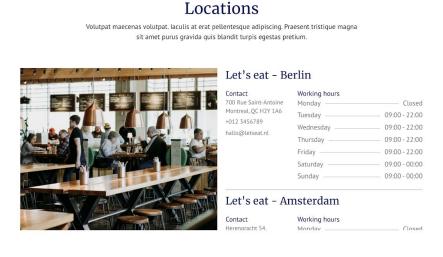

## **Location Image**

Upload an image representing the look and feel of your locations.

## **Amount of locations**

This theme can show a maximum of 4 locations, provide the amount of locations you'd like to share on your homepage.

## Locations

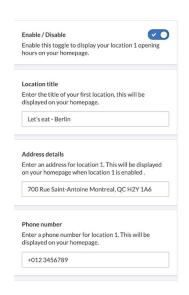

### Locations

Volutpat maecenas volutpat. Iaculis at erat pellentesque adipiscing. Praesent tristique magna sit amet purus gravida quis blandit turpis egestas pretium.

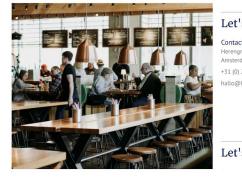

#### Let's eat - Amsterdam

| :t                                                      | Working hours |               |
|---------------------------------------------------------|---------------|---------------|
| racht 54,<br>dam, 1015BN<br>20 820 23 91<br>lletseat.nl | Monday —      | Close         |
|                                                         | Tuesday —     | 09:00 - 22:00 |
|                                                         | Wednesday     | 09:00 - 22:00 |
|                                                         | Thursday —    | 09:00 - 22:00 |
|                                                         | Friday        | 09:00 - 22:00 |
|                                                         | Saturday —    | 09:00 - 00:00 |
|                                                         | Sunday —      | 09:00 - 00:00 |

Let's eat - Amsterdam

#### **Enable / Disable**

Enable or disable a location, when disabled this location will not be shown on your homepage anymore.

#### **Location title**

Provide the name of your location.

## **Address details**

Where can people find your location.

#### Phone number

The phone number will be shown next to the location's opening hours.

## E-mail address

The E-mail address will be shown next to the location's opening hours.

## **Monday - Sunday (opening hours)**

Provide opening hours for each day of the week.

# Instagram Feed

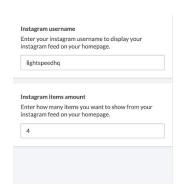

## Instagram

Volutpat maecenas volutpat. Iaculis at erat pellentesque adipiscing. Praesent tristique magna sit amet purus gravida quis blandit turpis egestas pretium.

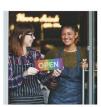

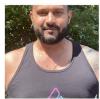

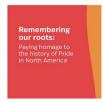

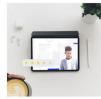

## Instagram username

Provide your Instagram username account and the widget will directly show your latest instagram posts on that account.

## **Instagram items amount**

Decide how many posts you would like to show on your home-page. When more than 4 the images will go on a second row.

## **NAVIGATION MENU: SETTING UP**

These actions need to be handled outside of the edit theme functionality.

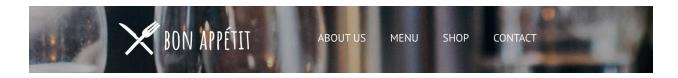

To manage your navigation menu located at the top of your website. Open your Lightspeed eCom back office and navigate to 'Design > Navigation'.

# Adding a link to your navigation

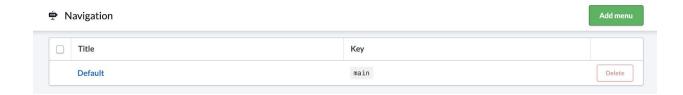

1. To manage your navigation menu click default located at 'Design > Navigation'.

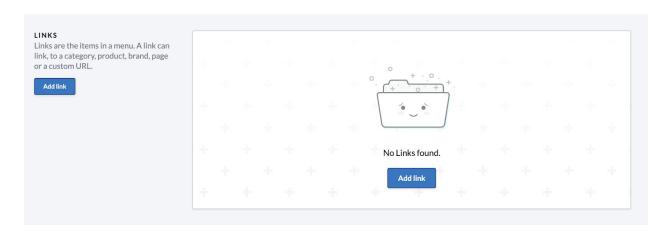

2. Click 'Add link'.

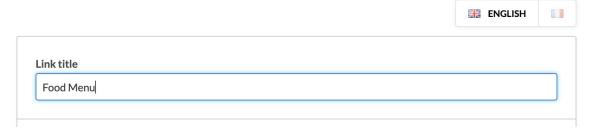

3. Provide a title, this will be directly displayed on your website. In this example we will create and upload our food menu.

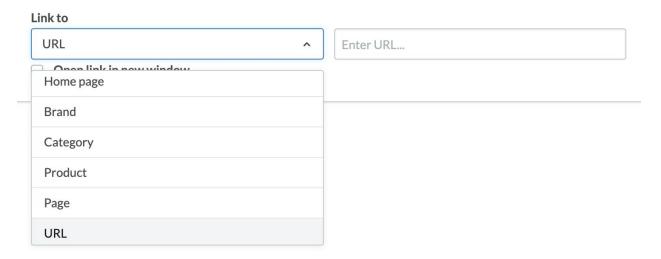

4. Select where you want to link to once the menu item gets clicked. In this example we will use URL. This can be any URL you want your visitors to link to.

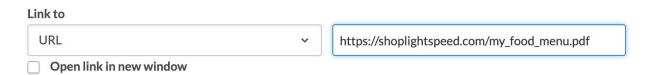

5. As an example, you can link your visitors to a PDF file of your menu.

Don't have an online link to your food menu? Make sure you upload it in files. Learn more about uploading files in your eCom back office <u>here</u>.

- 6. Save! Your food menu should now be visible on your website!
- 7. Not happy with the menu item position? You can easily drag and drop them in your preferred order, one resorted the changes will be directly live on your website.

You can also link to already created categories, brands, pages or products. Learn more about setting these up on the following Lightspeed help articles:

- Creating categories
- Create products
- Create pages
- Create brands

Once set up, easily link to any of these page types by going back to step 4 and selecting a different link to type.